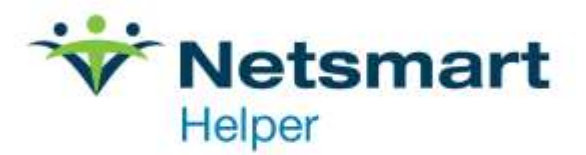

# **Helper Tips and Tricks Volume 1**

#### **Table of Contents**

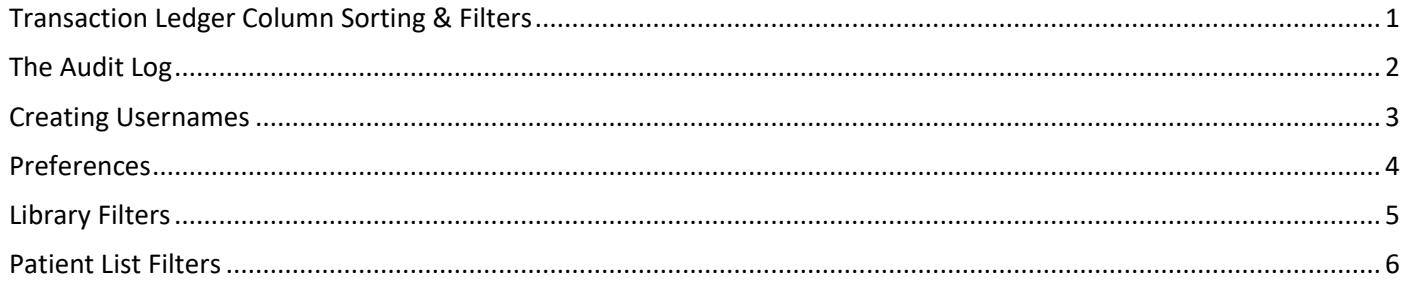

#### <span id="page-1-0"></span>**Transaction Ledger Column Sorting & Filters**

Have you opened your Transaction Ledger and noticed it doesn't look right? There are 2 things to review for this.

The most common issue is the transactions are no longer in order of date. To correct this, take your mouse and click on the word "Date" at the top of the Date column. The ledger will go back to be ordered by date as shown below.

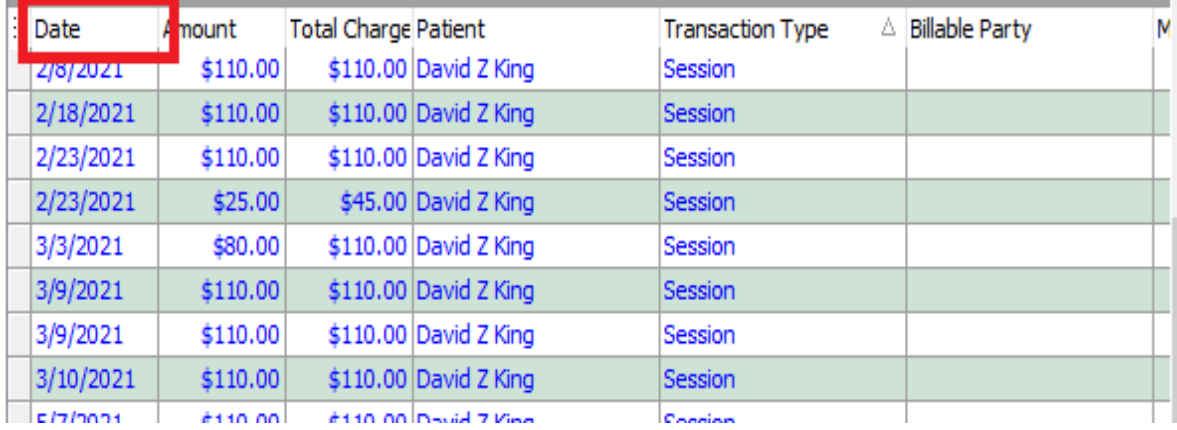

Another frequent issue is that the ledger is only showing transaction types for one of the other column types. Look at the gray bar just above the column titles. Drag this down to the grid below to remove the filter. (Transaction Type in the screenshot below) and hold down the button while dragging the title down out of the gray bar. Then place it in the row with the rest of the column titles and release the mouse button.

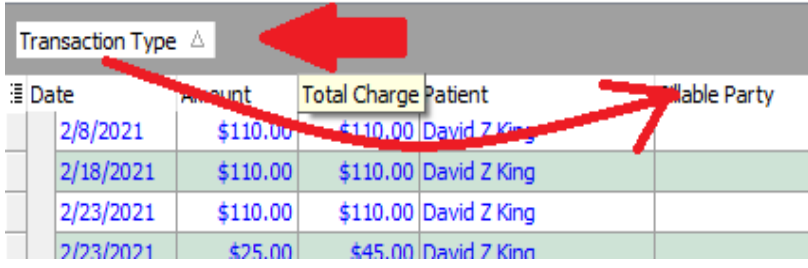

The ledger should now be back to your view, as shown below.

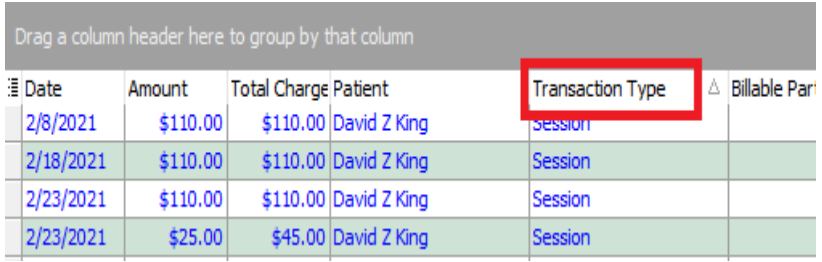

### <span id="page-2-0"></span>**The Audit Log**

There are several useful features in the audit log. It tracks most things done while using Helper. Select Utilities at the top left of the Helper window. From the drop-down list, select View Audit Log.

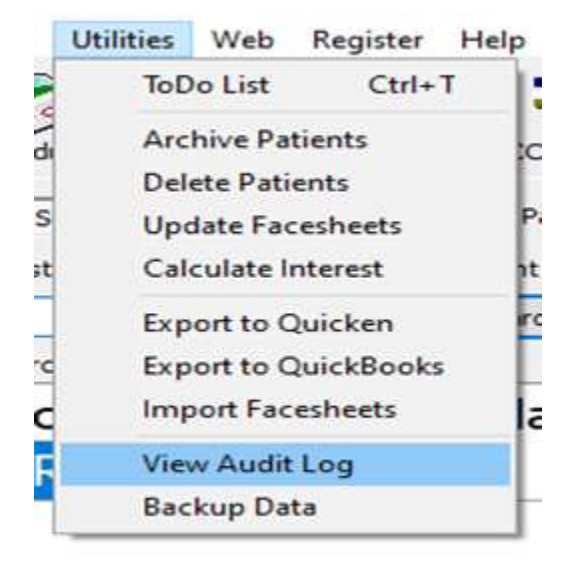

On this screen, you see a lot of information: The date and time of the event, the username that performed the operation, (this is why we recommend you create a separate log in name for each user – see the section below), the section of Helper that was accessed, the patient affected, and the action taken.

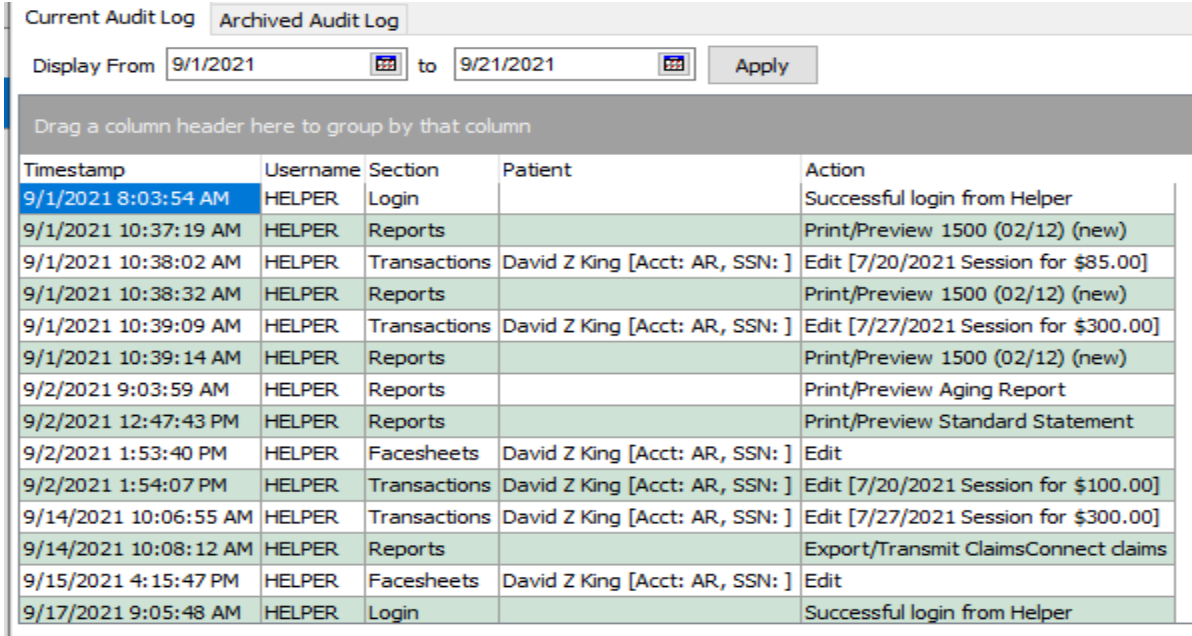

#### <span id="page-3-0"></span>**Creating Usernames**

Each person that is accessing Helper should have their own Username to log in to Helper. To do this, go to Setup at the top left of the Helper window. Under setup, select Multi-User Setup. See below.

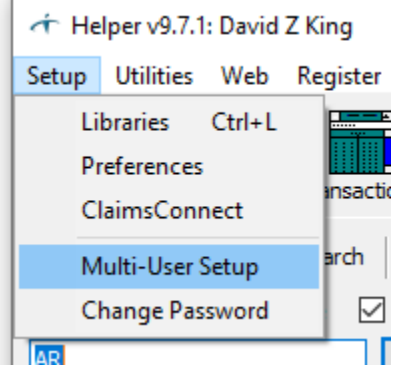

You will now be able to add, edit or create a new username. Select Add. You can now create a username and password. It is important to remember the Helper Support department keeps no records of these passwords. If you forget them, we will not be able to provide them to you.

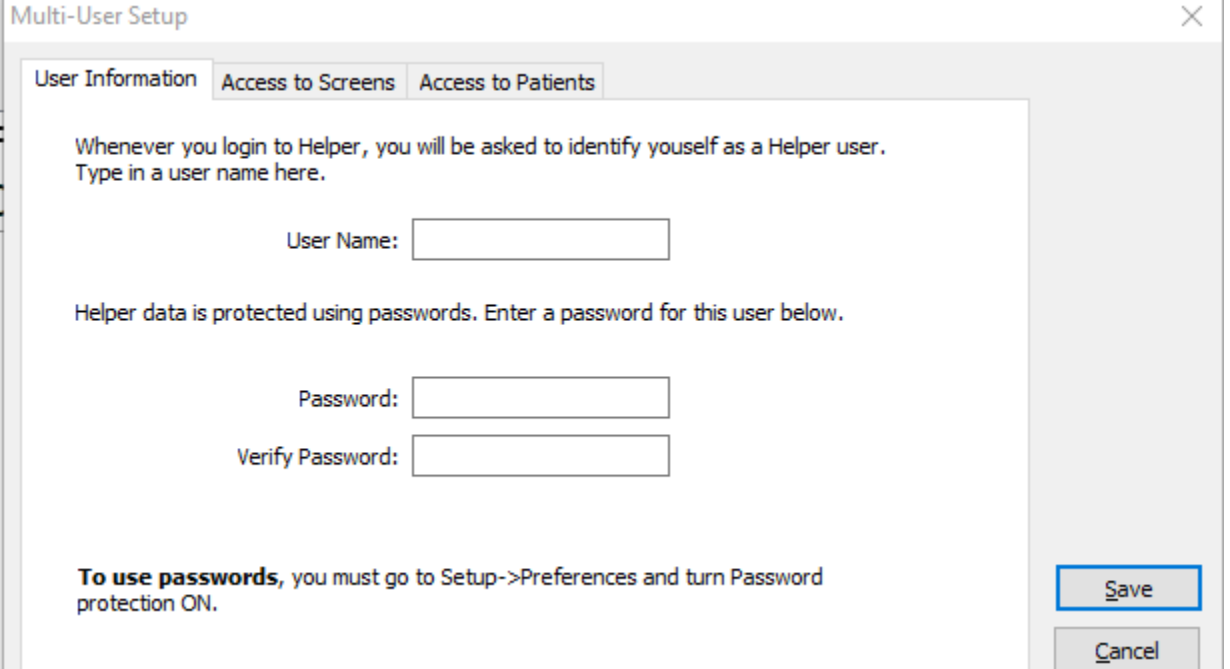

Additionally, go to the Access to Screens tab to allow or restrict this user from being able to use sections of Helper. Remember, at the bottom of this screen, to uncheck the option for administration for this user. Finally, you can use the Access to Patients tab to limit which patient's information this user can see.

#### <span id="page-4-0"></span>**Preferences**

Go to Setup and then select Preferences. See below.

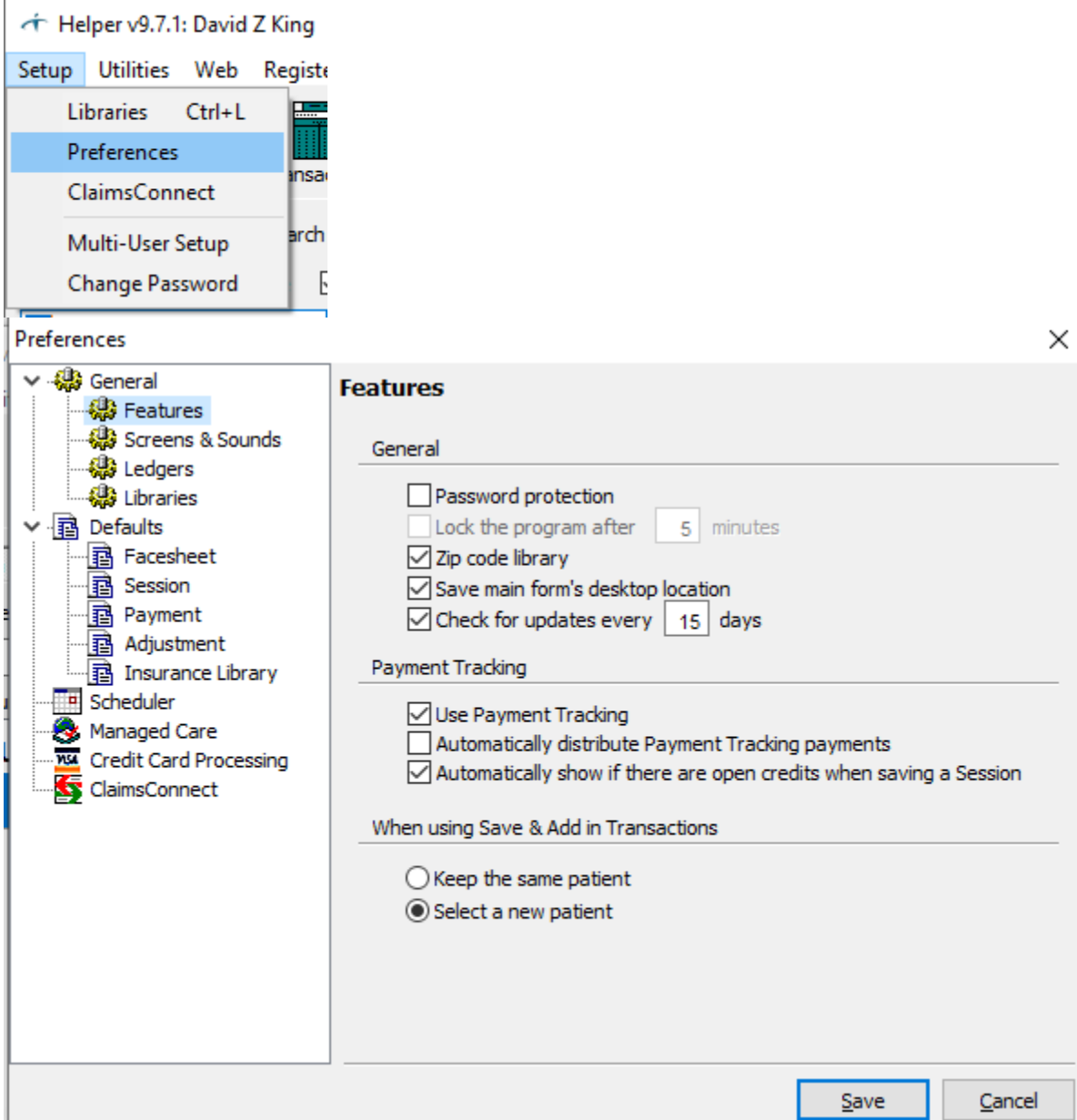

Once the Preferences screen is open, we recommend you enable the password protection. Once that is enabled, each time you open Helper you will need to enter the password created in the Multi-User set up. As you look down the left side, you can see the default options you can add.

### <span id="page-5-0"></span>**Library Filters**

The lists and ledger screens can become confusing over time with information you no longer need. We do not recommend you delete this information. What you should do is make them inactive and then filter out the inactive items. One area where this may make sense is for service codes. Quite a few of them become obsolete over time. To clean this ledger, open the services library.

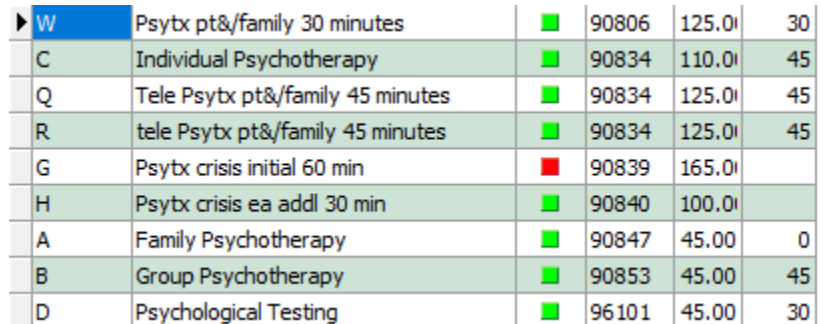

From this list, edit the code 90806 by double-clicking it.

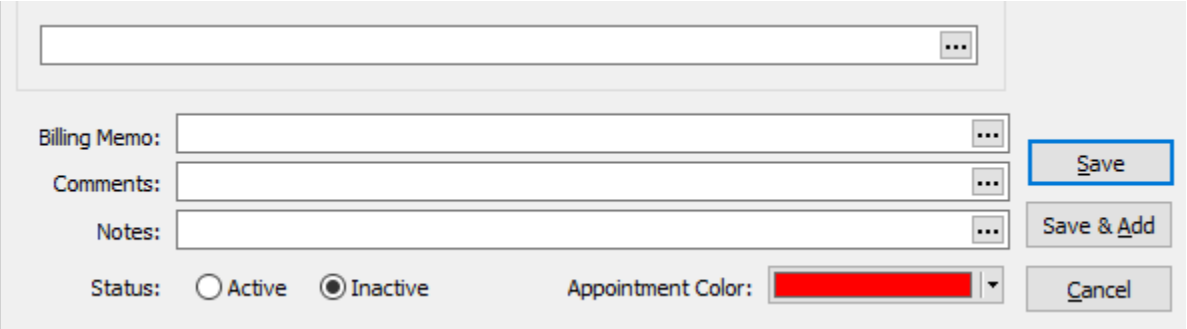

At the bottom of the window, select inactive and save. Next, move your mouse pointer over the column title Status. A drop-down arrow will be displayed. Click the arrow and select Active. Once complete, all that will be displayed are the active codes.

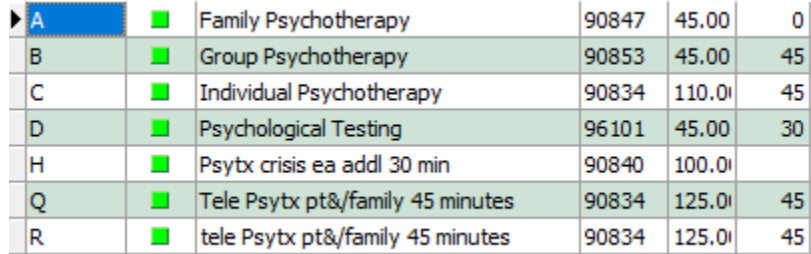

This same process can be use in all the libraries. You can remove old insurance companies, therapists, etc.

## <span id="page-6-0"></span>**Patient List Filters**

Much like the libraries, the Patient List can be filtered too, making it easier to read. By clicking on any column title, the list will be sorted by that column. You can also hover over a column title and select a filter by clicking the down arrow. For example, move the mouse pointer to the column title Active. Next, select the down arrow and choose Yes. Now only the active patients are displayed.

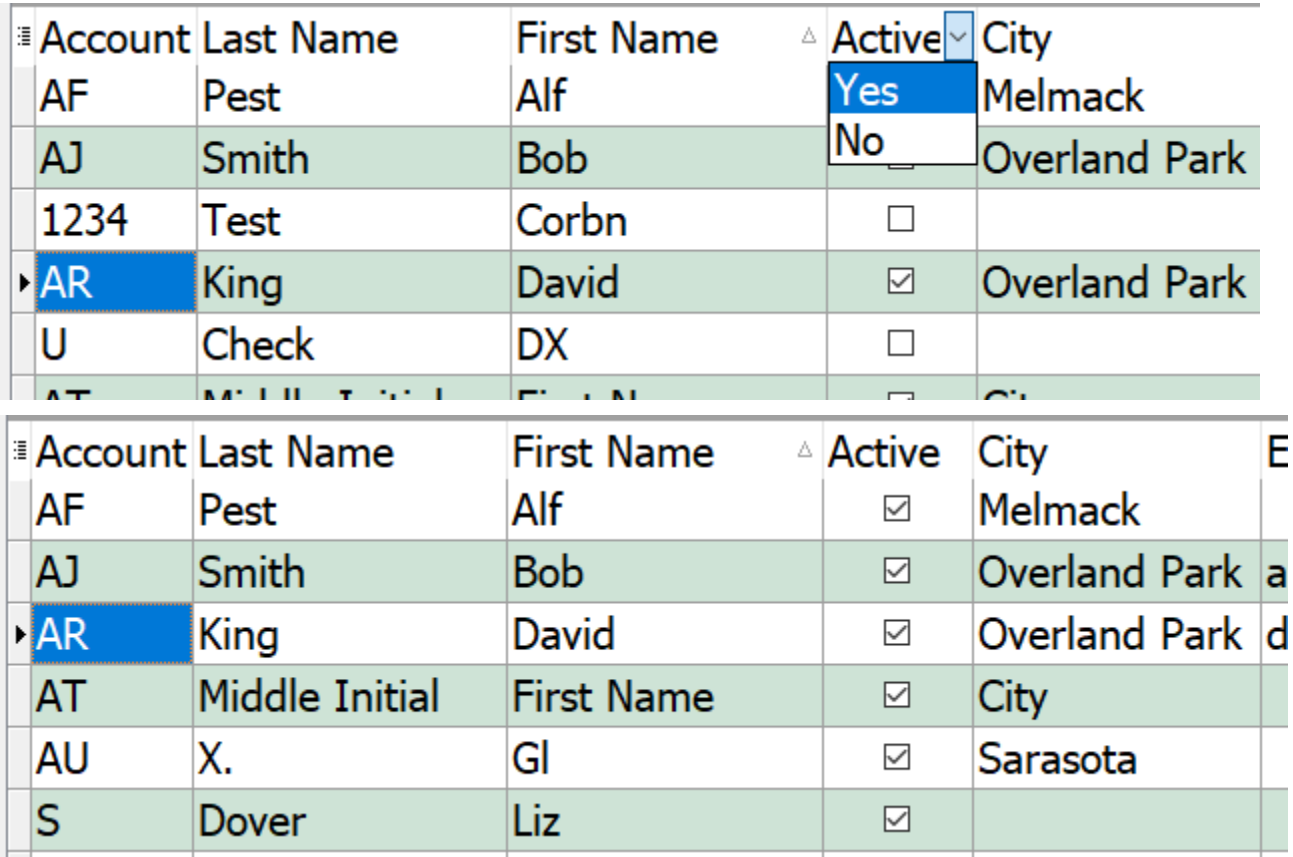